### **Manuale d'uso**

### **Rotacam ASR58**

#### **Descrizione**

Il ROTACAM è un Encoder Assoluto appositamente progettato per generare segnali elettrici di fase necessari al funzionamento di una qualsiasi macchina automatica. Anziché usare camme meccaniche di forma particolare o regolabili per far funzionare i microinterruttori, i punti di commutazione ON/OFF sono programmati tramite PC in corrispondenza degli angoli o quote desiderati. Il sistema a microprocessore è in grado di memorizzare fino a 16 programmi diversi che possono contenere complessivamente 1920 camme.

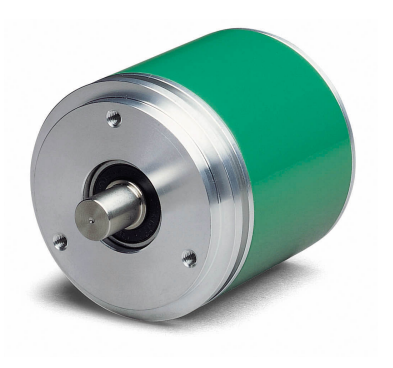

#### **Elenco sezioni**

- 1 Norme di Sicurezza
- 2 Identificazione
- 3 Installazione
- 4 Connessioni elettriche
- 5 Programmazione
- 6 Software di programmazione

#### **1 - Norme di sicurezza**

Per i collegamenti elettrici si consiglia di seguire scrupolosamente le note applicative di carattere elettrico riportate sul catalogo generale. Con particolare riferimento alla direttiva 89/336/CEE sulla compatibilità elettromagnetica si devono rispettare le seguenti precauzioni:

- Installare l'encoder il più vicino possibile alla scheda elettronica di controllo.
- Utilizzare sempre cavi schermati e possibilmente "twistati".
- Evitare di far passare il cavo dei segnali dell'encoder vicino a conduttori che trasportano segnali di potenza (per es. provenienti dall'inverter).
- Installare degli appositi filtri EMC (reperibili in commercio) all'ingresso dell'alimentazione dell'encoder (generalmente è sufficiente un filtro a "T" o a " $\Pi$ " del tipo L-C oppure in alternativa un filtro più complesso).
- Installare l'encoder il più lontano possibile dall'inverter presente sulla macchina o nell'impossibilità di farlo schermare in maniera efficace l'inverter stesso.

Rispettare le connessioni riportate nella sezione 4: "Connessioni elettriche".

#### **2 - Identificazione**

Il dispositivo viene identificato dal codice e dal numero di serie stampati sull'etichetta e attraverso i documenti di consegna dello stesso. Per dettagli relativi alle caratteristiche elettriche fare riferimento al catalogo del prodotto.

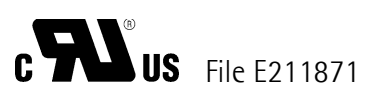

#### **3 - Installazione**

Il sistema va usato esclusivamente in accordo al grado di protezione previsto. Il dispositivo deve essere protetto da urti accidentali, da sfregamenti contro altre parti mobili, da soluzioni acide e in accordo con le caratteristiche ambientali dello strumento.

#### **3.1 Istruzioni di montaggio**

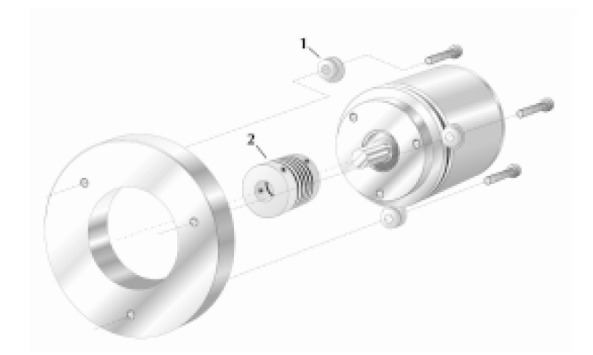

Montaggio encoder con graffe di fissaggio (codice ordinazione LKM 386):

- (1) Kit graffe di fissaggio, fornito con viti
- (2) giunto elastico

L'accoppiamento meccanico fra albero encoder e albero esterno di trasmissione del moto è consigliabile avvenga attraverso un giunto elastico al fine di garantire la massima durata degli organi meccanici dell'encoder stesso.

#### **IMPORTANTE:**

Si sconsiglia vivamente l'esecuzione di qualsiasi lavorazione meccanica (foratura, fresatura, ecc.) sull'albero encoder. Ciò potrebbe causare gravi danneggiamenti degli organi interni con immediato decadimento della garanzia.

Il nostro personale tecnico-commerciale è a vostra disposizione per eventuali richieste di alberi "custom made".

#### **4 - Connessioni elettriche**

Il dispositivo deve essere alimentato da un circuito di Classe 2, da un circuito ad energia limitata a bassa tensione o da una fonte di energia che non sia superiore a +30 Vdc.

Cablaggio connettore DSub 25 poli a vaschetta maschio:

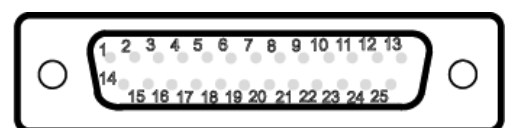

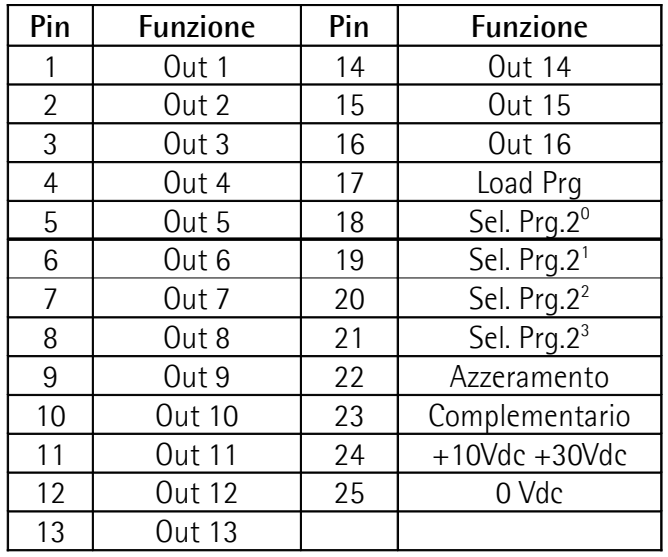

Cablaggio connettore DSub 15 poli a vaschetta maschio:

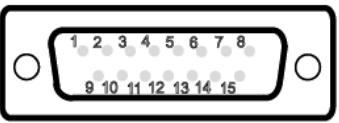

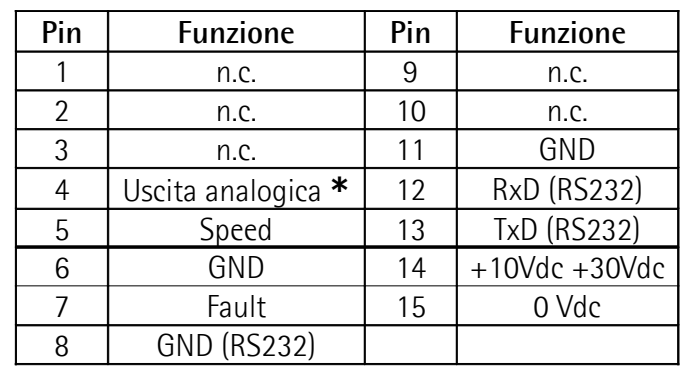

 $nc = Non connessa$ 

**\*** opzione

#### **NOTA:**

• I pin 14 e 15 del connettore 15 poli sono rispettivamente collegati internamente ai pin 24 e 25 del connettore 25 poli (l'alimentazione è pertanto unica!).

I pin 18, 19, 20 e 21 del connettore 25 poli per la selezione dei programmi sono internamente vincolati a GND (resistenze di pull down); per rendere attivi gli ingressi bisogna portarli a +5V  $\div$  +24V.

• Il GND seriale RS232 è internamente isolato da 0Vdc.

#### **4.1 Interfaccia seriale RS232**

Nel sito **www.lika.it > prodotti > trasduttori rotativi > encoder assoluti** è disponibile un applicativo software per la programmazione tramite interfaccia RS232 (pin 8, 12, 13 del connettore DB15 poli).

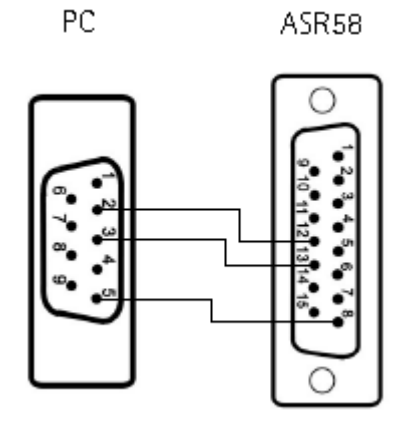

Assicurarsi che RxD del PC sia connesso con TxD dell'encoder e TxD del PC sia connesso con RxD dell'encoder.

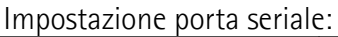

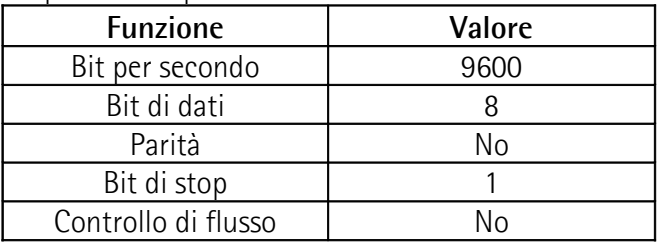

#### **5 - Programmazione**

#### **5.1 Lista delle funzioni**

#### **Load Prg** Carica programma

Consente di caricare il programma selezionato. Portare il segnale Load Prg (PIN 17) a massa per almeno 10 ms. Il programma viene caricato automaticamente all'accensione.

#### Sel. Prg. 2<sup>x</sup> Seleziona programma

La selezione dei 16 programmi avviene con codice binario mediante 4 PIN dedicati (PIN 18, 19, 20, 21). L'esempio mostra l'attivazione del programma n° 5:

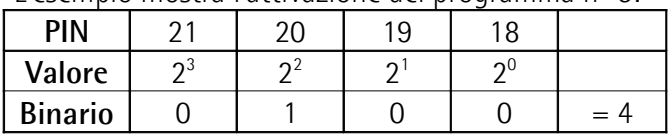

Per la selezione del programma n°5:  $codifica binaria + 1$ 

#### **Azzeramento**

Il valore dell'informazione in uscita può essere portata a zero (reset). Il segnale di azzeramento (PIN 22) deve essere a livello logico 1 (high) cioè da +10Vdc a +30 Vdc per un tempo minimo di 100 µs.

#### **ATTENZIONE:**

il comando di azzeramento modifica la quota del solo programma attivo e non quelle degli altri 15.

#### **Complementary** Direzione conteggio

Consente il conteggio dell'encoder in senso antiorario. Collegare il PIN 23 con il PIN 24 (+10 Vdc + 30Vdc).

#### **Uscita analogica**

L'uscita analogica in tensione (PIN 4) è fornita come opzione. Su richiesta sono forniti tre range di valori:  $0$  Vdc  $\div$  +10Vdc

0 Vdc  $\div$  +5Vdc

 $-5$ Vdc  $\div +5$ Vdc

Per attivare l'uscita analogica è necessario programmare una ed una sola camma sull'uscita n°1.

#### **Speed** Velocità di rotazione encoder

Segnale onda quadra 1800 imp./giro per rilevamento velocità.

**Fault** Indicazione stato uscite

Il segnale di "fault" (PIN 7) indica lo stato delle 16 uscite. E' attivo nei seguenti casi:

- l'encoder sta ricevendo il programma
- il programma selezionato si sta caricando
- il programma selezionato non esiste

#### **RxD, TxD (RS232)**

Porte seriali RS232 optoisolate per la programmazione e la visualizzazione da PC.

#### **5.2 Accessori**

- Software per la programmazione
- Alimentatore da presa e cavi per la programmazione
- Terminale di programmazione portatile

#### **5.3 Lettura posizione tramite RS232**

Per richiedere la posizione all'encoder è necessario inviare il seguente comando di richiesta:

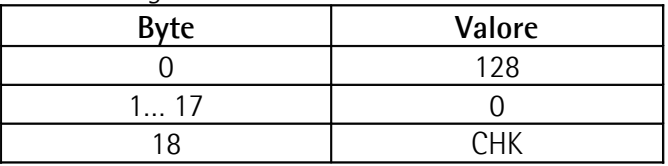

L'encoder risponderà con un messaggio anch'esso di 19 bytes così strutturato:

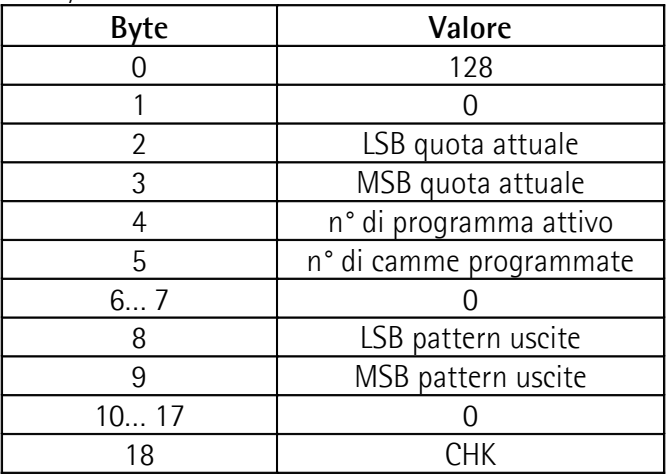

#### **CHK** Checksum

Byte utilizzato per eseguire il controllo di corretta trasmissione. Il controllo è eseguito confrontando la somma senza segno dei byte da 0 a 17 con il valore di CHK.

#### **6 - Software di programmazione**

#### **6.1 Collegamento PC - encoder**

Rispettare le connessioni riportate nella sezione 4: "Connessioni elettriche".

#### **6.2 Installazione interfaccia**

Prima dell'installazione, chiudere tutte le applicazioni e disinstallare le versioni precedenti.

Installare facendo doppio click su "Setup.exe". La procedura chiederà dove salvare l'applicazione (si consiglia di mantenere i suggerimenti).

Se desiderato, copiare i file di esempio ".txt" dalla directory di programma (C:\programmi\Rotacam) a quella di lavoro (C:\Lika\rotacam).

#### **6.3 Finestra principale**

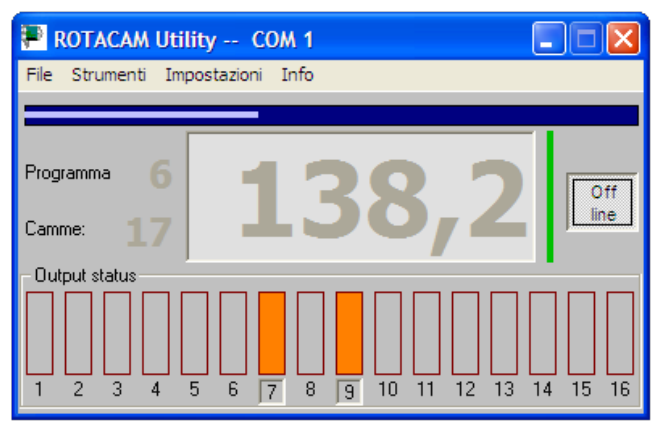

Nella barra del titolo è evidenziata la porta seriale utilizzata. Riducendo ad icona questa finestra si può continuare a leggere la quota nella barra delle applicazioni.

Con il pulsante Off line si può disattivare la comunicazione e liberare la porta seriale per eventuali altre applicazioni.

Oltre alla quota e alla rappresentazione grafica delle uscite attive al momento, viene anche mostrato quale programma dell'encoder è attivo in quel momento e quante transizioni delle uscite (camme) risultano programmate.

Tra il pulsante Off line e la finestra della quota si trova una barra verticale, quando è verde, indica che la qualità delle comunicazioni tra PC ed encoder è buona. Quando questa barra si accorcia e cambia colore significa che c'è qualche problema nella linea seriale (cavo troppo lungo, disturbi, ecc.).

Se la visualizzazione della quota diventa intermittente provare ad agire sul parametro **Filter** descritto più avanti.

In caso di mancanza di comunicazione nella finestra della quota si vedranno dei trattini e la barra diventerà rossa.

#### **6.3.1 Strumenti**

#### **Programmazione**

Attiva la finestra che permette di gestire, trasmettere e modificare i programmi dell'encoder.

#### **6.3.2 Impostazioni**

#### **Modello**

Selezionare il modello di ASR collegato all'interfaccia: oltre a quello standard (ASR58) si può richiamare il precedente ASR6, o altri dispositivi speciali. L'interfaccia adegua alcune sue caratteristiche al modello selezionato.

#### **Language**

Seleziona la lingua nella quale verranno mostrati i menù, i tasti ed alcuni messaggi di diagnostica dell'editor dei programmi.

#### **Imposta linea seriale**

Selezione della porta seriale del PC collegata all'encoder. Tramite il pulsante "Advanced" è possibile modificare le impostazioni della porta seriale selezionata.

#### **Filter**

Serve ad aumentare il tempo di "timeout" nel caso di modelli speciali o collegamenti seriali molto lunghi. Deve essere aumentato se si riscontrano problemi di comunicazione (la quota lampeggia, la barra verticale non è verde). Quando il parametro è impostato a x10 oppure x100 tutte le operazioni dell'interfaccia vengono rallentate. In questo caso è da considerarsi normale che la finestra della quota presenti ritardi di aggiornamento quando l'encoder viene spento e riacceso, azzerato o selezionato un nuovo programma.

Il valore di default per i modelli ASR58 e ASR6 è "x1", per il modello S568 è "x100".

#### **Enable ECON**

Abilitazione modalità risparmio energia e risorse PC. Con funzione abilitata, se per due minuti la quota visualizzata non cambia, l'interfaccia entra in modalità ECON e la linea seriale viene interrogata ogni due secondi. Una variazione di quota comporta il "risveglio" dell'interfaccia.

#### **6.4 Finestra Programmazione**

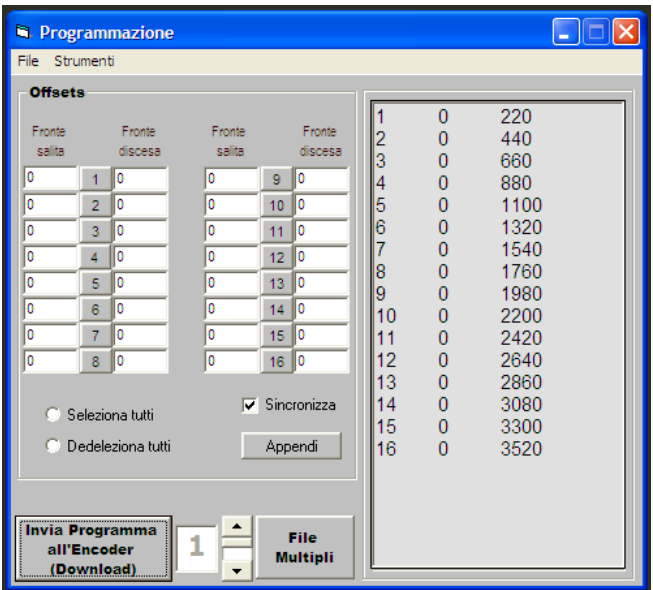

Nel riquadro **Offsets** i pulsanti, da 1 a 16 (uno per ogni uscita), servono per abilitare o disabilitare i valori di offset che vengono scritti a sinistra (accensione) ed a destra (spegnimento) della casella stessa. I valori abilitati verranno calcolati ed applicati al programma inviato all'encoder.

Allungando la parte inferiore della finestra, è possibile scoprire una zona in cui viene visualizzato tutto ciò che è stato inviato all'encoder. Alla fine di ogni riga la scritta "ok" indica che l'encoder ha ricevuto i dati.

#### **Seleziona tutti, Deseleziona tutti**

Seleziona o deseleziona contemporaneamente i 16 pulsanti.

#### **Sincronizza**

Permette di aggiornare l'intero riquadro degli offset in base a quanto è scritto nel programma.

#### **Appendi**

Aggiunge in fondo al programma i valori di offset contenuti nel riquadro **Offsets**.

#### **NOTA:**

È importante comprendere che gli offset applicati nell'encoder sono **solo quelli scritti ed abilitati nel riquadro Offsets**. Gli offset inseriti all'interno di un programma vengono considerati solamente se è stata attivata la casella **Sincronizza** e non più modificati i valori nel riquadro.

#### **Invia Programma all'Encoder (download)**

trasmette all'encoder il programma visualizzato, applicando gli eventuali offset abilitati. Il file viene collocato nel numero di programma indicato accanto al pulsante.

#### **File multipli**

Permette di gestire l'elenco di 16 file i quali possono essere inviati all'encoder con un unico comando. In ognuna delle 16 righe può essere scritto il percorso dove è presente il programma desiderato, in alternativa si può cliccare sul numero di ciascuna riga per aprire la finestra di risorse del computer e cercare il programma da inserire nella corrispondente riga.

Con un unico click sul pulsante **Invia Programma** ogni file presente nell'elenco viene inviato all'encoder e collocato nel numero di programma corrispondente al numero di riga.

Come descritto più avanti una lista può essere salvata e richiamata nella memoria del computer.

#### **6.4.1 File**

#### **Richiama Progr., Salva Progr.**

Richiama o salva un singolo programma (\*.txt) nella memoria del computer.

#### **Richiama Lista, Salva Lista**

Richiama o salva una lista di programmi (\*.lis) nella memoria del computer.

#### Importa (dal MAINGR)

Funzione utilizzata per recuperare e poter riutilizzare i file utilizzati in applicativi software precedenti. In ogni file del vecchio formato venivano salvati più programmi ed offset, quindi durante l'importazione vengono estratti i singoli file e ne viene successivamente creata una lista.

Nell'applicativo precedente i valori "Offset" erano chiamati "anticipi" e come tali avevano il segno algebrico invertito, inoltre potevano raggiungere valori superiori al ±1800. Nella conversione si tiene conto di ciò, il risultato finale, quindi, non cambia.

#### **6.4.2 Strumenti**

#### **Mostra Grafica**

Apre una finestra in cui viene mostrato graficamente l'andamento delle 16 uscite così come risultano dal programma attivo nel PC tenendo conto anche di eventuali offsets attivi.

Un click del mouse nell'area della finestra, permette di variare il **Passo** delle barre di riferimento verticali (da 10 a 359 gradi) e le dimensioni in **Scala** della finestra (da 1 a 4). Questi valori vengono memorizzati allo spegnimento.<br>Graph--- C:\Programmi\Rotacam\demo2.txt

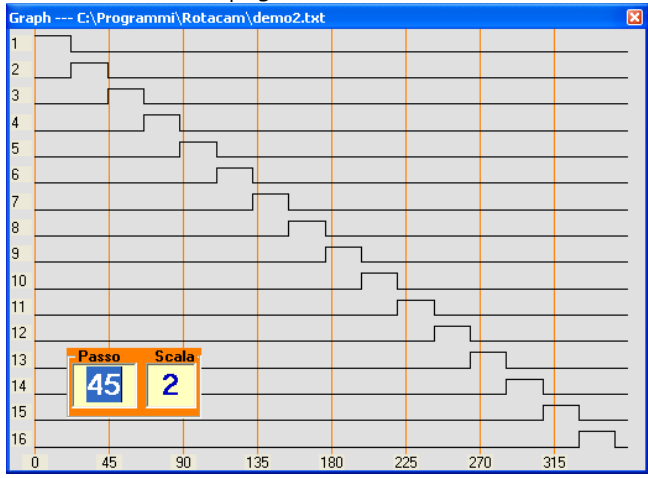

#### **6.5 Programmi di lavoro**

I programmi da inviare al Rotacam possono essere scritti con qualunque editor di testo con la sola accortezza di non comprendervi anche eventuali comandi o caratteri di formattazione.

La struttura di un programma è molto semplice, ogni riga deve contenere il comando completo di un'uscita quindi: **numero dell'uscita** da 1 a 16, **quota di accensione** e **quota di spegnimento**. I valori di quota devono essere espressi in decimi di grado.

#### **Esempio:**

Volendo accendere l'uscita numero 7 a quota 198,5 gradi e spegnerla a quota 300,0 gradi scrivere:

**7 1985 3000**

Tra un parametro e l'altro è possibile inserire qualunque carattere separatore non numerico e che non sia l'apice ( **'** ) o la ampersand (**&**).

Un singolo spazio o un carattere di tabulazione sono sempre accettati dall'editor interno.

È possibile inserire delle righe di commento, basta precederle con il carattere apice, queste verranno visualizzate in colore blu:

#### **' Esempio di commento**

Dopo aver programmato le uscite, è possibile programmare anche eventuali offset. Per fare questo è sufficiente dividere la parte principale del programma da quella dedicata agli offset mediante il carattere ampersand:

#### **16 0 2200 ' ultima uscita programmata**

**& ' le righe seguenti sono gli offsets**

#### **3 120 -550 ' l'uscita 3 dovrà accendersi 12 ' gradi dopo e spegnersi 55 prima**

Il valore dell'offset programmato può essere negativo per indicare un anticipo. Deve essere compreso tra -1800 e 1800 (non avrebbero senso valori maggiori).

**Importante**: dopo l'ultimo carattere dell'ultima riga deve essere inserito un return.

#### **6.5.1 Diagnostica Programmi di lavoro**

Quando si inseriscono comandi sbagliati o valori errati in un programma, la diagnostica interna li rileva e li evidenzia in grassetto e colore diverso nella finestra di programmazione. In particolare viene eseguito il controllo su eventuali "accavallamenti" nelle quote programmate o dopo avere inserito un offset.

Da tale diagnostica vengono esclusi due casi particolari di accavallamento che hanno una particolare funzione:

**xx 0 0 '**serve per forzare l'uscita xx sempre spenta **xx 1 1 '**serve per forzare l'uscita xx sempre accesa

Per azzerare completamente il contenuto di un programma dell'encoder e fare in modo che non piloti alcuna uscita è sufficiente inviare un **programma vuoto** al numero di programma che si vuole azzerare.

#### **6.5.2 Estensione file**

L'estensione data ai file non è vincolante, come default al salvataggio viene assegnata "**.txt**" per i file di programmazione encoder e "**.lis**" per quelli di lista.

Anche i file di lista possono essere creati o modificati con editor di testo, la sintassi da rispettare è quella di scrivere il numero del programma encoder seguito da uno spazio o un TAB e dal path (percorso) completo del file camme richiuso tra parentesi tonde:

#### **1 (C:\programmi\rotacam\demo3.txt) 7 (C:\lika\rotacam\demo6.txt)**

Nell'esempio, demo3.txt verrà caricato nel programma 1 e demo6.txt nel programma 7 dell'encoder.

#### **6.5.3 Problemi di funzionamento**

Se durante la fase di installazione compare un messaggio di diagnostica VB, scegliere di continuare. Ci sono delle applicazioni, come ad es. il fax, che tengono costantemente impegnate le porte seriali. Ciò comporta un errore dell'interfaccia del tipo: "porta già aperta" oppure "porta non disponibile". In questo caso è necessario selezionare un'altra

porta COM oppure disabilitare temporaneamente gli applicativi che ne impediscono l'utilizzo.

#### **6.6 Rotacam S568**

Questo prodotto consiste in una versione speciale dell'encoder Lika ROTACAM ASR58. Un software speciale permette di programmare delle camme cicliche attraverso l'interfaccia RS232.

Dal menù della finestra principale scegliere Impostazioni > Modello > S568, la finestra di programmazione si adatterà alle caratteristiche dell'encoder.

In questo caso l'estensione dei file di programma encoder è "**.568**".

Nella finestra programmazione vengono visualizzate sedici righe corrispondenti alle sedici uscite; per ogni riga è possibile inserire l'offset, la durata di stato ON e la durata di stato OFF. Due pulsanti (**0** e

**1**) permettono di introdurre automaticamente i valori per forzare l'uscita sempre ON o sempre OFF.

Con il pulsante "**Invia out xx"** si trasmette all'encoder la programmazione della relativa uscita (le altre non vengono interessate) alla locazione di programma indicata in basso.

Il pulsante "**Appendi**" scrive nella finestra di programma tutti i dati scritti nel riquadro S568 di sinistra relativamente al numero di programma selezionato in basso.

Il pulsante "**Sincronizza**" compila ciò che è scritto nella finestra di programma, essa riguarda i sedici programmi encoder.

Il pulsante "**RST**" azzera tutte le uscite ed i programmi nell'encoder. Il pulsante "**DFT**" carica nell'encoder un programma di default.

Nella versione S568, contrariamente a quanto succede nella versione standard, quando si invia un programma all'encoder le uscite presenti nell'encoder e non descritte nel programma non vengono modificate. Utilizzare comando RST se necessario.

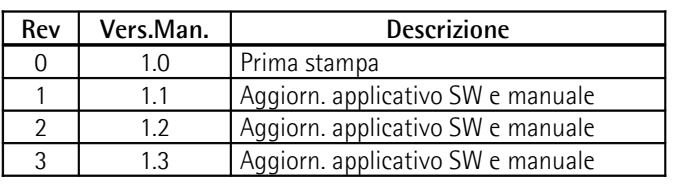

### **User Manual**

### **Rotacam ASR58**

#### **Description**

ROTACAM is an absolute encoder purposely designed to produce electrical phase signals that are necessary for the working of any automatic machine.

Instead of using special or adjustable mechanical cams to drive micro switches or proximity switches, the ON/OFF switching points are programmed via software by a PC in correspondence of the desired angles.

The reliability of correct working is warranted by a microprocessor of advanced conception that permits to memorize up to 16 different programs that can contain 1920 cams.

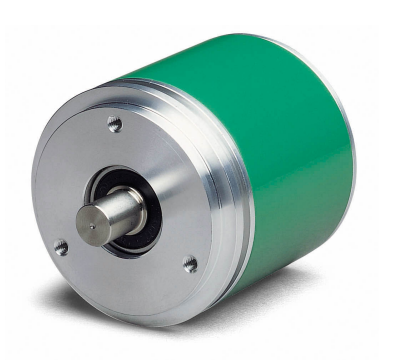

#### **Chapters**

- 1 Safety summary
- 2 Identification
- 3 Installation
- 4 Electrical connections
- 5 Setup
- 6 Programming software

#### **1 - Safety summary**

For the electrical connections, we recommend to closely follow these electrical instructions. In particular, according to the 89/336/EEC norm on electromagnetic compatibility, following precautions must be taken:

- Install the encoder as close as possible to the electronic control unit.
- Always use shielded and twisted cables if possible.
- Avoid running the signal cables near high voltage power cables (e.g. drive cables).
- Install EMC filters on sensor power supply if needed.
- Avoid mounting sensor near capacitive or inductive noise sources such as relays, motors, and switching power supplies.

Connect according to the chapter 4: "Electrical connections".

#### **2 - Identification**

The device can be identified by the label's data (ordering code, serial number). This information is listed in the delivery document. For technical features of the product, refer to the technical catalogue.

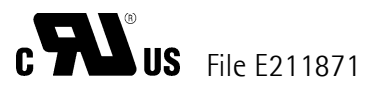

#### **3 - Installation**

Install the device according to the provided protection level. Protect the system against knocks, friction, solvents and respect the environmental characteristics of the unit.

#### **3.1 Assembly instructions**

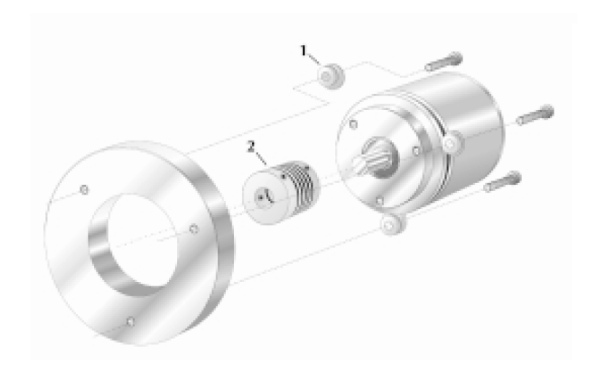

Install the encoder with fixing clamps (ordering code LKM 386):

- (1) fixing clamps kit, supplied with screws
- (2) flexible coupling

In order to guarantee the maximum life of the mechanical parts of the encoder, we recommend to use a flexible coupling between the encoder and the motor shaft.

#### **IMPORTANT:**

You are strongly advised not to carry out any mechanical operations (drilling, milling, etc.) on the encoder's shaft. This could cause serious damages to the internal parts and the immediate warranty loss.

#### **4 - Electrical connection**

This device is to be supplied by a Class 2 circuit or by Low-Voltage Limited Energy or Energy Source not exceeding +30Vdc.

DSub 25 pin connector pin-out:

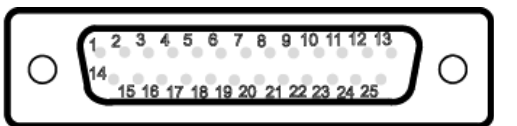

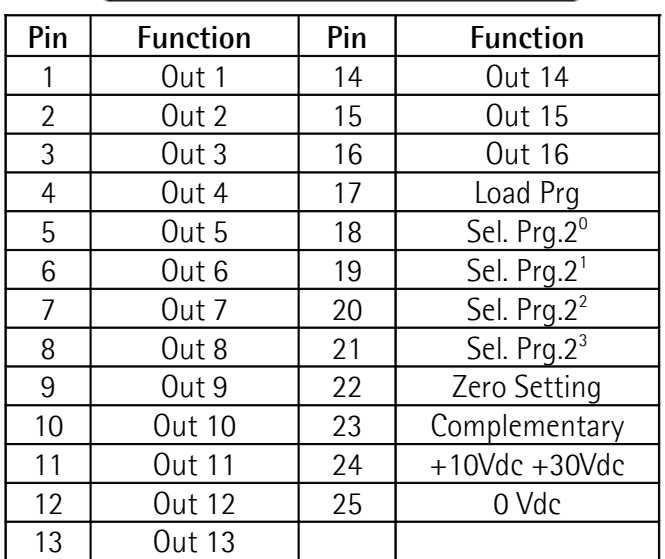

DSub 15 pin connector pin-out:

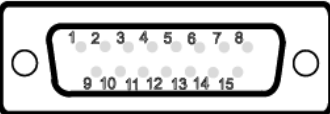

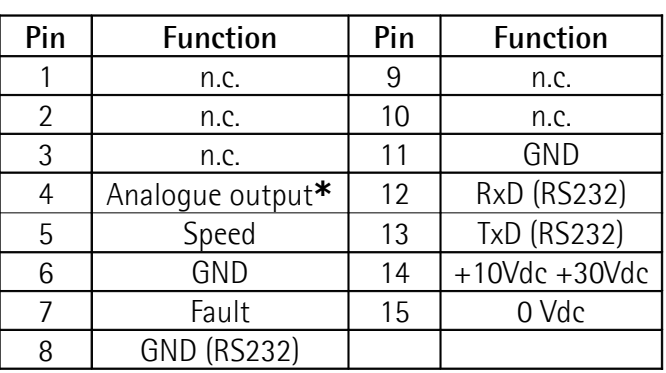

n.c. = Not connected

**\*** option

#### **NOTE:**

- Power supplies of both connectors (pin  $14 + 15$ and respectively 24 + 25) are connected together.
- Program selection inputs (pin 18, 19, 20 and 21) are internally connected to GND with pull down resistances.
- GND (RS232) is not connected to 0Vdc.

#### **4.1 RS232 serial interface**

An application software for encoder setup with RS232 interface (pin 8, 12, 13 of DSub 15 pin connector) is available on the web site **www.lika.biz > products > rotary transducers > absolute encoders.**

PC ASR58

Make sure that RxD of the PC is connected to the TxD of the device and that TxD of the PC is connected to the RxD of the device.

Technical data:

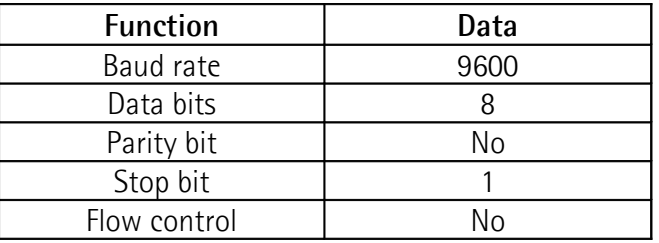

#### **5 - Setup**

#### **5.1 Parameter description**

#### **Load Prg** Load program

Permits to load the selected program. Bring the signal Load Prg (PIN 17) to GND for at least 10 ms. The program will be automatically loaded at ignition.

#### Sel. Prg. 2<sup>x</sup> Select program

You can select the program using a binary code of 4 PIN (18, 19, 20, 21). See the example below: code for the selection of program n° 5:

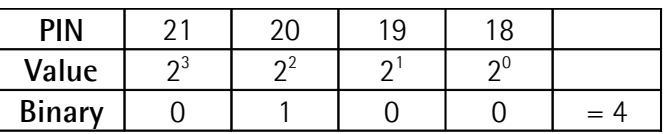

Program  $n^{\circ}5$  = Binary code + 1.

#### **Zero Setting**

The output value is set to zero (reset) by a signal of PLC or other device. The reset signal (PIN 22) must be at logical level HIGH from +10Vdc to + 30Vdc for 100 µs minimum.

#### **ATTENTION:**

The zero setting command modifies only the position value of the single program in use (not those of the other 15).

#### **Complementary** Counting direction

Allows the anticlockwise counting of the encoder. Connect PIN 23 with PIN 24 (+10Vdc +30Vdc).

#### **Analogue output**

The analogue output in voltage is optional (PIN 4). On request we supply following ranges:

0 Vdc  $\div$  +10Vdc

 $0$  Vdc  $\div$  +5Vdc

 $-5$ Vdc  $\div$   $+5$ Vdc

To activate the analogue output it is necessary to program one and just one cam in the output n° 1.

**Speed** Speed sensing signal. Square wave 1800 PPR for speed survey.

#### **Fault** State of outputs

The fault signal (PIN 7) indicates the state of the 16 outputs. State ON indicates that:

- the encoder is receiving the program
- the selected program is loading in EPROM
- the selected program does not exist.

#### **RxD, TxD (RS232)**

Opto-insulated serial gate RS232 for the programming and display by PC.

#### 5.2 **Accessories**

- Programming software.
- External AC/DC power supply used to give voltage to the encoder during the programming on PC.
- Hand held programmable terminal in order to modify the programs stored in the encoder without taking down the encoder from the machine and without need of a PC.

#### **5.3 Reading position through RS232**

To read actual value send the following message:

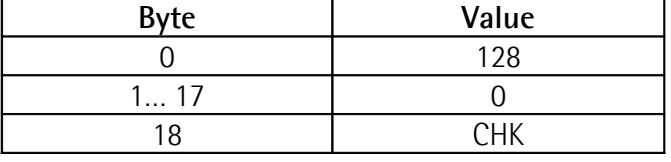

The encoder will reply with a message of 19 bytes:

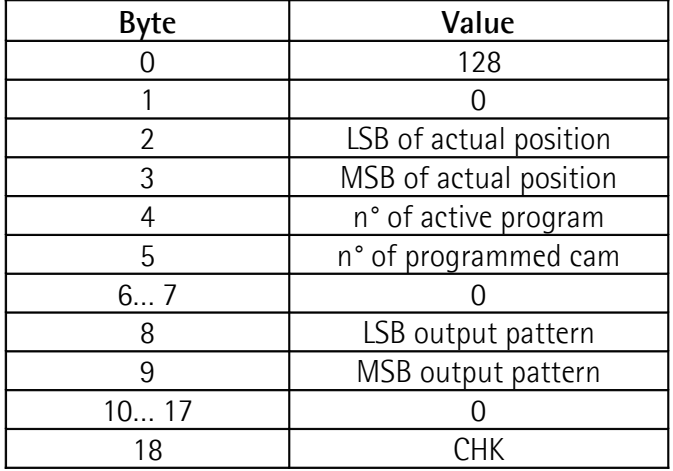

#### **CHK** Checksum

Byte used for the control of the correct message transmission. The CHK value is the unsigned sum of bytes 0-17.

#### **6 - Programming software**

#### **6.1 PC - encoder connection**

Connect according to the chapter 4: "Electrical connections".

#### **6.2 Software installation**

Before installing the utility software, close any other application and uninstall the old versions.

To install the software click twice on "Setup.exe". The procedure will ask you, where to save the application.

Copy the example files (\*.txt) from program directory (C:\program\Rotacam) to work directory (C:\Lika\rotacam).

#### **6.3 Main window**

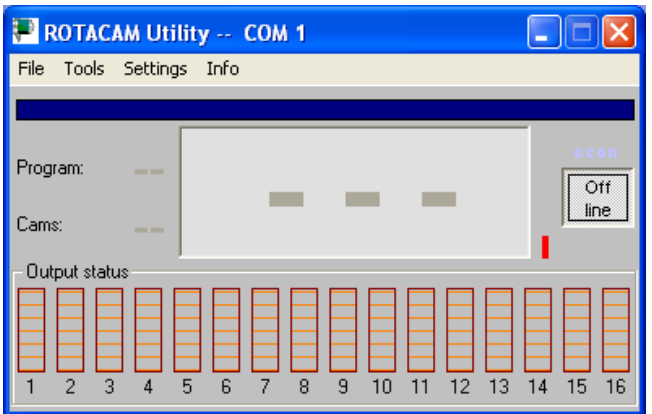

The serial gate in use is highlighted on the title bar. If you reduce the main window to icon, the position is visualized on the application bar.

"Off line" button is used to stop serial communications and release serial gates for other applications.

The position, the active output (output status), the program in use and the cams programming are visualized in the main window.

Between the Off line button and the position edit there is a vertical bar that shows the quality of communication, when it is green it means the communication is good, if the bar changes its color (yellow or red) it means that there are some problems in the serial communication (cable too long, noise, etc.).

If the visualization is intermittent, try to change **Filter** parameter (see next chapter).

If there is no communication, the vertical bar will be red and the position edit will display dashes.

#### **6.3.1 Tools Programming**

It opens the window used to manage, transmit and modify the encoder programs.

#### **6.3.2 Settings**

#### **Model**

Select the ASR encoder model connected to the PC. The standard encoder is ASR58, but the software can work with the old ASR6 encoder and other special devices.

The utility software changes some of its characteristics in function of the selected model.

#### **Language**

Select the language of the menu bar, buttons and diagnostic messages.

#### **COM gate setting**

Select the COM gate of the PC connected to the encoder. Modify the advanced setting of COM gate pushing "Advanced" button.

#### **Filter**

It increases the "timeout" if long cables or special encoders are used. It has to be activated in case of communication problems (position flash, red vertical bar, etc.). When the filter is set on "x10" or "x100" all functions slow down. In this case, also the updating of the position value becomes slowly.

For ASR58 and ASR6 encoders default value is "x1", for S568 it is "x100".

#### **Enable ECON**

Procedure used to save energy and PC resources.

If the position value doesn't change for 2 minutes, the ECON procedure is displayed with a string and the serial gate is used every 2 second. If the position value changes, ECON procedure "wakes up" the utility software.

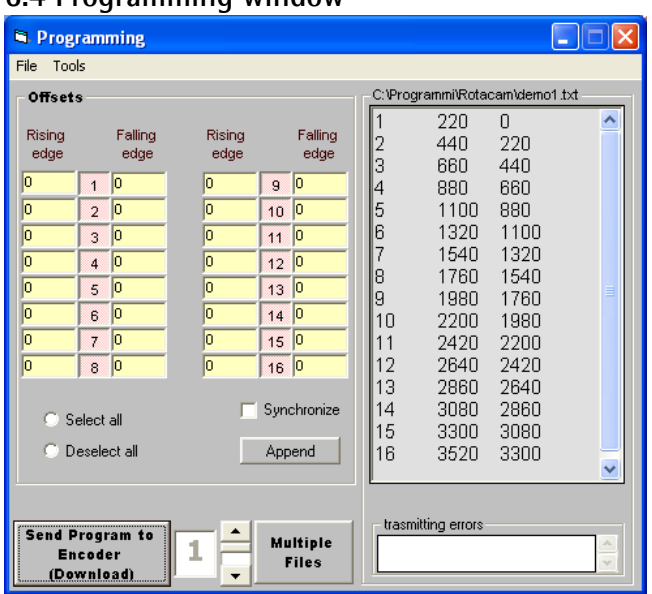

#### **6.4 Programming window**

The buttons from 1 to 16 (one for each output) in **Offsets** panel are used to enable or disable the offset values. The offset values are written on the left side (rising edge) and on the right side (falling edge) of the box. The enabled values will be calculated and applied to the program sent to the encoder.

To view all the messages sent to the encoder, extend the programming window, if "ok" appears at the end of each line, it means that the encoder has received the message.

#### **Select all, Deselect all**

Select or deselect at the same time all the 16 buttons.

#### **Synchronize**

This function allows to update the offset panel following the program data.

#### **Append**

Adds the offset values at the end of the program.

#### **NOTE:**

It is important to know that the offsets used by the encoder are only those written and activated on the Offsets panel.

The offsets put into the program are considered only if the **synchronize** checkbox is selected.

#### **Send Program to Encoder (Download)**

Sends the visualized program with the activated offsets to the encoder. The file is placed in the program number displayed on the right side of the button.

#### **Multiple Files**

This button is used to manage 16 files simultaneously. On each line you can indicate the path where the file is, otherwise you can click on the line number and open the PC resource window to search for the desired file.

Clicking on the **Send Program** button, every listed file is sent to the encoder and placed in the corresponding program number.

As explained in the next chapter, a whole file list can be saved or read from PC memory.

#### **6.4.1 File**

#### **Load Progr., Save Progr.**

Loads from PC memory or saves to PC memory one program (\*.txt).

#### **Load List, Save List**

Loads from PC memory or saves to PC memory a list of programs (\*.lis).

#### **Import (from MAINGR)**

This function is used to recover old files of old utility software. In old files, there may be more than one program, now those programs are divided and a new list is created.

In the previous software the "Offset" values were called "advance" and had inverted algebraic signs . There is the possibility to recover old files without losing data.

### **6.4.2 Tools**

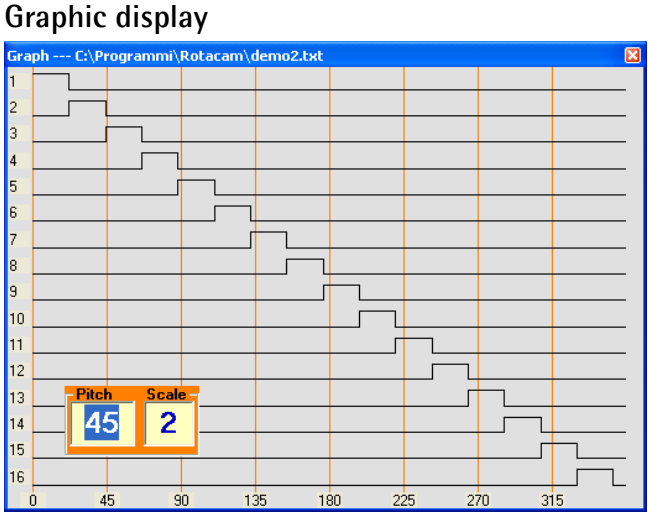

This function opens a new window where the 16 already programmed and on PC activated outputs are displayed.

Clicking with the mouse on the Graph window, it is possible to change the Pitch of vertical reference bar (from 10 to 359 degrees) and change the Scale of the window (from 1 to 4). This values are stored on PC memory.

#### **6.5 Work files**

The files to send to Rotacam can be written with any text editor. Pay attention not to include formatting commands and types.

Every line has to contain the complete command of one output: **output number** (from 1 to 16), **rising edge** and **falling edge**. The edge values have to be written in 1/10 degree.

#### **Example:**

To set the output number 7 with rising edge of 198.5° and falling edge of 300,0° , the command is:

#### **7 1985 3000**

Between the output number and the edge value insert SPACE or TAB type, not apex ( **'** ) or ampersand (**&**).

It is possible to insert note lines, they must be preceded by apex ( **'** ):

#### **' This is a note example**

After the output programming, it is possible to program the Offsets. Those commands can be written at the bottom after ampersand type (**&**):

#### **16 0 2200 ' last programmed output**

#### **& ' following lines are commands ' for offsets**

#### **3 120 -550 ' output n. 3 will go ON 12° after ' rising edge and go OFF 55° ' before falling edge**

The offset value can be negative to indicate an advance. It has to be between -1800 and 1800 (higher values have no sense).

#### **Important:**

After the last type of the last line insert a return type.

#### **6.5.1 Work files diagnostic**

If some commands are wrong, the internal diagnostic notifies the error changing the type color and writing in bold type. An important check is done on possible "overlapping" in rates or after putting in an offset.

Two special cases are not considered in diagnostic:

**xx 0 0 '** used to set xx output always OFF **xx 1 1 '** used to set xx output always ON

To erase an encoder program, send an empty program to the desired program number.

#### **6.5.2 File extension**

The file extension is not binding, as default it is "**.txt**" for a single program and "**.lis**" for a list of programs.

List files can be created with text editor. The syntax is: program number followed by SPACE or TAB type and complete path of program file in round brackets.

#### **1 (C:\program\rotacam\demo3.txt)**

#### **7 (C:\lika\rotacam\demo6.txt)**

in this example, demo3.txt will be loaded as in program 1 and demo6.txt in program 7.

#### **6.5.3 Functioning problems**

If during the software installation an error message of VB appears, chose "Continue".

Some application, as fax or printer, use COM gates. If a message advises you that the COM gate is already in use or it is not available, chose another COM gate or temporary close the application that causes the problem.

#### **6.6 Rotacam S568**

This product is a special version of Lika's ROTACAM ASR58. A special software version allows to program cyclic cams by means of the RS232 interface.

Select **Settings > Model > S568** of the main widow, the programming window will be adapted to the encoder characteristics.

With this model, the file extension will be "**.568**".

On S568 panel are shown 16 lines corresponding to the16 outputs. In every line you can put in the offset, the ON state length and OFF state length. Button "**0**" sets the output always OFF and "**1**" sets the output always ON.

The "**Send out xx**" button sends the output programming to the encoder.

The "**Append**" button writes all data of the S568 box on the left related to the program number selected on the bottom in the program window.

The "**Synchronize**" button runs the commands written on program panel, all 16 encoder programs are involved.

The "**RST**" button erases all outputs and all encoder programs. The "**DFT**" button loads a default encoder program.

With the S568 model, contrary to the other model, when a program is sent to the encoder only the involved outputs are changed, the ones not involved are not changed. If necessary use RST command.

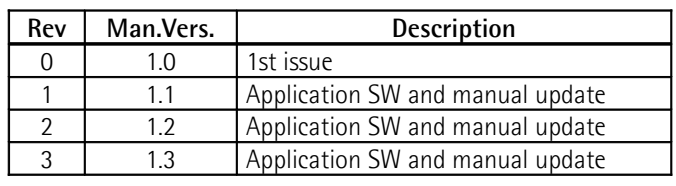